# *SYLVANIA*

## SMPK4038B

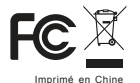

Sylvania est une marque déposée de OSRAM Sylvania Inc. Utilisée sous licence privée.

Lecteur multimédia portable

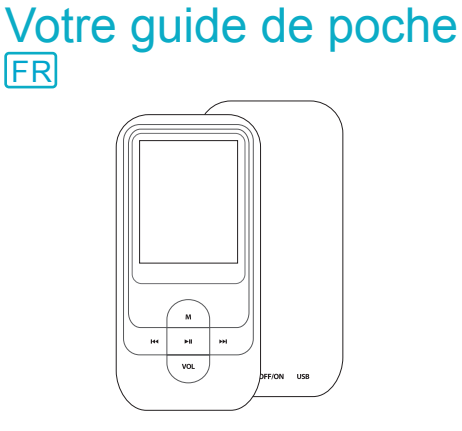

 $\overline{\mathbf{1}}$ Installation du logiciel  $\overline{2}$ **Branchements**  $\lceil 3 \rceil$ Transfert de média  $\vert$  4 Branchez vos écouteurs pour un vrai plaisir d'écoute

## Content

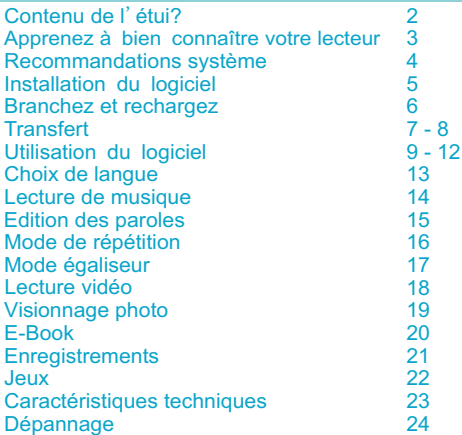

## Contenu de l'étui?

# Contenu de l'étui?

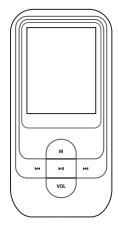

Lecteur multimédia portable

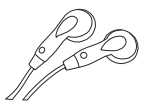

Ecouteurs Câble USB

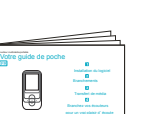

Votre guide de poche

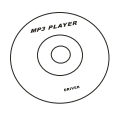

CD-ROM comprenant:

- Driver du lecteur multimédia pour Windows® 98/98SE
- Logiciel de conversion des fichiers .act en fichiers .wav.
- Logiciel de formatage de la mémoire interne.

# Apprenez à bien connaitre votre lecteur Pour un grand plaisir d'écoute

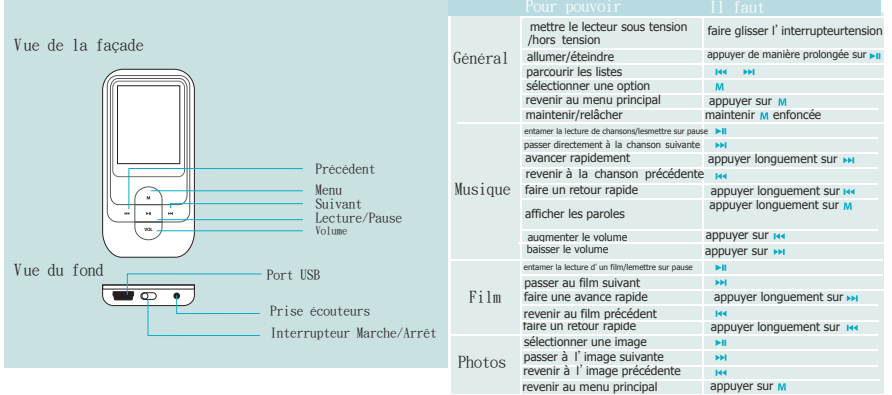

# Il vous faudra un ordinateur disposant des éléments suivants

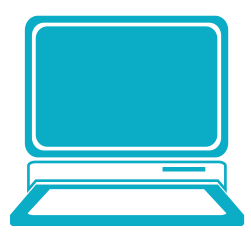

Windows® 98/98SE/ME/2000/XP/VISTA Processeur de style Pentium ou plus rapide Lecteur CD-ROM 64 Mo de RAM 30 Mb d'espace disque dur disponible Port USB

## Installation du logiciel

## Installation des utilitaires du logiciel

Insérez le CD-ROM dans le lecteur CD-ROM de votre ordinateur. Cliquez sur **Setup.exe** to starpour démarrer l' installation du driver. Suivez le menu à l'écran pour effectuer l'installation.

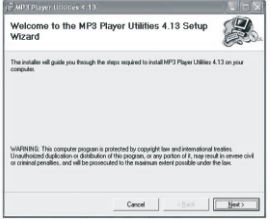

**MP3 Player Unitedes 4.13 Installation Complete** MP3 Player Utilities 4.13 has been successfully installed. Click "Class" to eat. Cancel class | Done

Pour les utilisateurs de Windows® 98/98SE,

veuillez insérer le driver dans le lecteur CD-ROM avant de commencer à télécharger un fichier sur votre lecteur.

Cliquez sur Fermer lorsque vous avez atteint l'écran "Installation terminée"

.

# Branchez

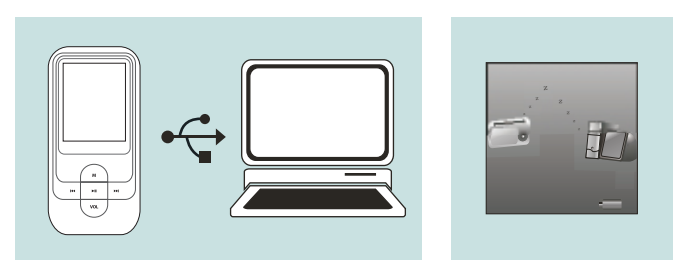

harge lorsque vous le branchez sur l'ordinateur en utilisant le câble USB. ant le chargement apparaitra en bas à droite de l'affichage rement rechargé lorsque l'animation s'arrête

### **Transfert**

# Connectez votre lecteur

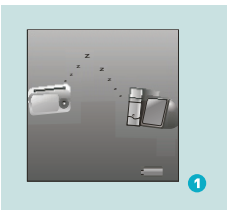

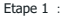

Définissez le périphérique en ligne du lecteur en

tant que disque USB (voir page 6), puis branchez-le sur l'ordinateur en

utilisant le câble USB. Une fois la connexion établie,

l'écran apparaitra comme illustré ci-dessus (1).

Si cet écran n'apparait pas, essayez de reconnecter le lecteur.

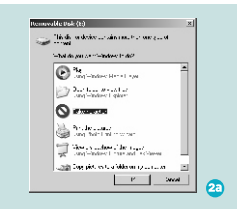

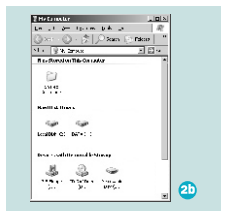

Etape 2:

L'écran ci-dessus (2a) devrait apparaitre. (Pour Windows® XP uniquement)

Sélectionnez Ne rien faire et cliquez sur OK pour refermer la fenêtre.

Double-cliquez sur Mon Ordinateur à partir du Bureau.

### la fenêtre ci-dessus (2b) s'affiche.

Recherchez l'icône Disque amovible.

### **Transfer**

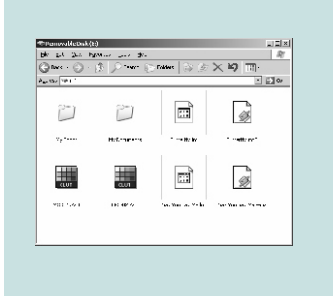

### Etape 3:

Double-cliquez sur l'icône Disque amovible Remarque: ne retirez pas le câble USB après avoir cliqué sur la fenêtre disque amovible. Vous risqueriez d'entrainer une perte de données ou de provoquer des problèmes sur le lecteur.

Faites un glisser-déposer de vos fichiers média sur le disque amovible. Vous pouvez créer de nouveaux dossiers ou répertoires sur le disque amovible. Refermez la fenêtre disque amovible et débranchez le lecteur de l'ordinateur une fois le transfert des données terminé.

# Transférez de la musique, des images et des films

# Utilisation du logiciel

Vous pouvez convertir votre fichier vidéo favori à partir de n'importe quel format en format .AMV La progression de la conversion est indiquée comme ci-dessous. grâce au AMV Converter (Programs\MP3 Player Utilities 4.13\AMV Converter).

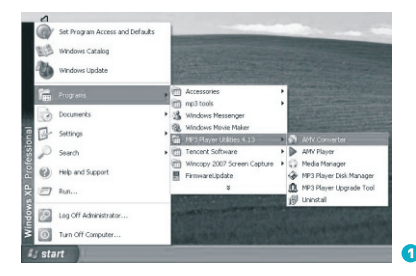

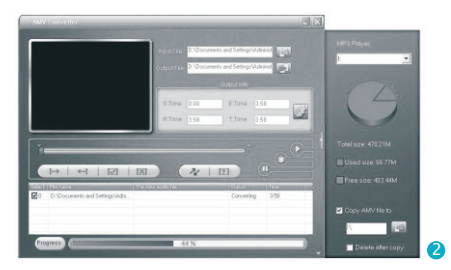

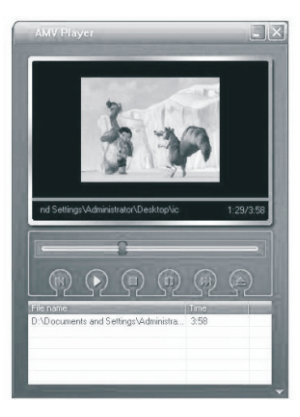

# Profitez de vos films AMV

Pour regarder un film converti sur votre ordinateur, utilisez le AMV Player (Programs\MP3 Player Utilities 4.13\AMV Player).

# Utilisation du logiciel

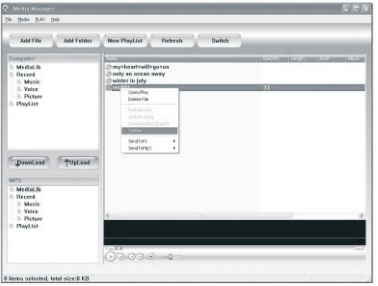

Vous pouvez profiter des chansons à la fois sur votre ordinateur et sur votre lecteur à partir du Media Manager (Programs\MP3 Player Utilities 4.13\AMVMedia Manager).

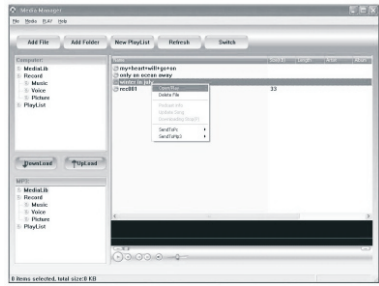

Vous pouvez également convertir vos enregistrements vocaux .ACT en fichiers .WAV grâce au Media Manager.

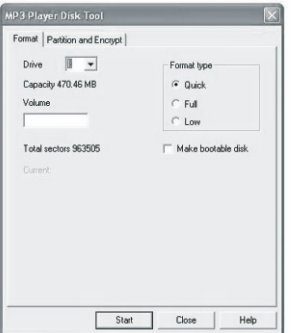

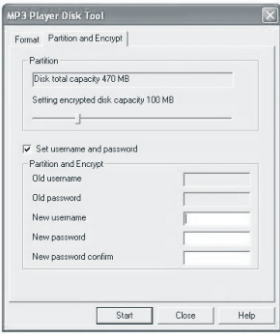

Vous pouvez également formater la mémoire de votre lecteur ou la diviser en deux parties dans

Programs\MP3 Player Utilities 4.13\MP3 Player Disk Manager .

Si une nouvelle mise à jour est disponible, du lecteur MP3 pour effectuer la mise à jour. veuillez utiliser l'outil de mise à jour du logiciel

## Choix de langue

# Sélectionnez la langue de votre choix

Etape 1:

et appuyez ensuite sur *m* pour accéder au sous-menu. Appuyez sur *pour sélectionner l'option Système sur le menu principal*,

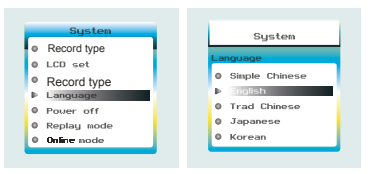

Etape 2:

Appuyez sur» pour sélectionner Langue, et appuyez sur « pour confirmer.

Etape 3:

Vous pouvez sélectionner la langue de votre choix en appuyant sur Appuyez ensuite sur pour confirmer le réglage.

### Lecture de musique

# Lecture de musique

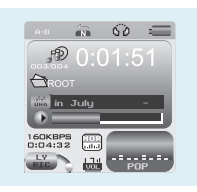

appuyant sur¤∳»Il suffit ensuite d' appuyer sur npour<br>pour démarrer la lecture. Sélectionne Musiquezà partir du menu principal et et appuyez sur mpour accéder au mode musique. Vous<br>pouvez ensuite sélectionner plusieurs chansons en

Pour régler le volume, appuyez sur »<br>pour l'augmenter et sur « pour le baisser. Exercez une pression prolongée sur nou pour faire la lecture.Utilisez **Mondatoria de la chandant de la chanson** appuyer sur-npour mettre sur pause ou pour reprendre Lorsque vous écoutez de la musique, vous pouvez une avance ou un retour rapide sur une chanson.<br>Pour régler le volume, appuyez sur P

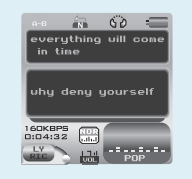

# Répétition A-B

Utilisez…/» pour définir le repère B. Celui-ci est défini lorsqu' il ne clignote plus.<br>La musique comprise entre le repère A et le repère B passera alors en boucle jusqu' à<br>ce que vous appuyiez la touche m pour désactiver Lorsque vous écoutez de la musique, vous pouvez appuyer sur *M*<br>pour accéder au sous-menu. Appuyez sur / pour sélectionner le mode Répétition, et de nouveau sur <sub>pour sélectionner</sub> Répétition.<br>Le repère A clignote sur l'écran pour être défini. Utilisez <sub>l'étr</sub><br>pour définir le repère A. Le repère A est défini lorsqu'il ne clignote plus.

# Affichage des paroles

Les paroles éditées seront affichées de manière synchrone si vous maintenez la touche *M*enfoncée lorsque la musique passe.Appuyez une fois sur *M* pour quitter l'écran d'affichage des paroles.

### Edition des paroles

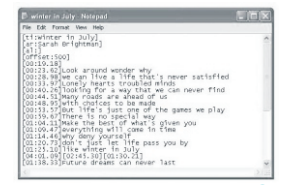

# Edition des paroles

Vous pouvez copier les paroles synchrones à partir d'internet et créer un nouveau Document MP3 (ou .WMA) de la même chanson sous un texte sur votre ordinateur, les coller dans ce même répertoire du disque amovible. document et sauvegarder celui-ci avec l'extension .LRC comme illustré ci-dessous. Rassemblez ensuite les deux fichiers .LRC et . Vos paroles s'affichent lorsque vous

faites passer cette chanson.

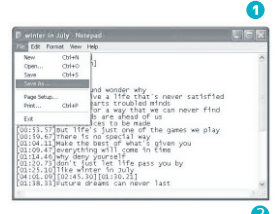

**Seate: Oil Deliver**  $00000$ **The Documents III My Concuter** Wilst, School Horay **License procede formance Ha Recent Gil Media Player Classic** all seas concerns **BERNHAM AND SET BUT** Antoninte  $\Box$ Commercialde2.2.6 Blass lot you at Ar HIMADIANA VENTER DOCTORES **Mount Bedaw** ElfredTage 25 **Ifana** Electronics curv, we now come new sense. **REACHANG** 寇 **Benstein CATION Multivanet Bruton Sur Bootve** 励 **BOOTNIE** A Tencent CO Ma Compute  $\mathbf{G}$ veterin.kdr.fo File name Sare -Cancel  $W_0$  Maturesk **Course Incy** At Card

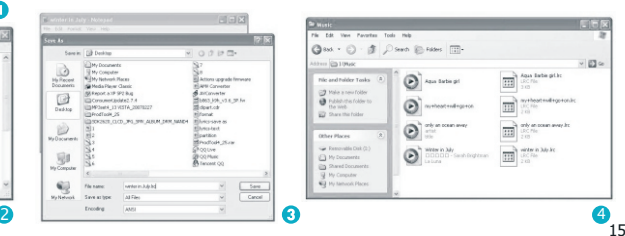

### Mode répétition

# Mode répétition

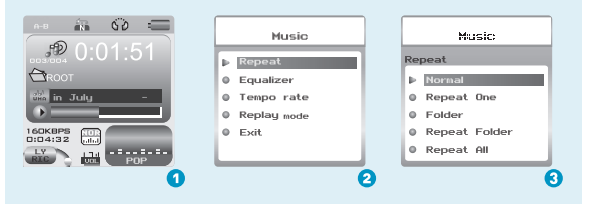

### Procedure:

In PLAYING mode  $(1)$ , press  $\,$  M lorsque la musique passe pour accéder au menu de sélection (2). Sélectionnez Répétition et appuyez sur pour accéder au menu Répétition (3).

Mode EQ

# Sélectionnez le meilleur son pour écouter votre musique

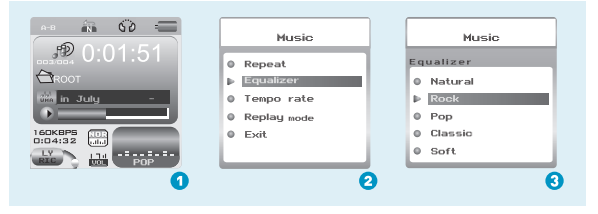

Processus :

En mode de LECTURE (1), appuyez sur <sup>M</sup> lorsque la musique passe pour accéder au menu de sélection (2). Appuyez sur poursélectionner Egaliseur et appuyez sur m pour accéder au menu Egaliseur (3).

# Lecture vidéo

Sélectionnez Film à partir du menu principal et appuyez sur « pour accéder au mode de lecture vidéo. Vous pouvez passer au film de votre choix en utilisant les touches Appuyez alors sur  $_{\text{H}}$  pour démarrer la lecture.

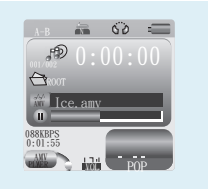

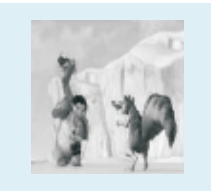

prolongée sur «/»Pour régler le volume, utilisez pour mettre le film sur pause ou pour en reprendre la<br>lecture. Appuyez sur «/»pour revenir au film précédent ou pour Tout en regardant la vidéo, vous pouvez appuyer sur passer au film suivant. Vous pouvez faire une avance ou un retour rapide sur le film en cours de visionnage en appuyant de manière

### Regarder des photos

# Regarder des photos

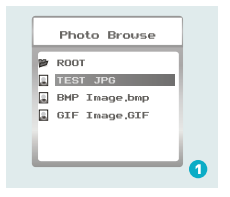

Sélectionnez Photo à partir du menu principal et 

appuyez sur *M* pour accéder au répertoire RACINE comportant une liste de photos. Vous pouvez sélectionner plusieurs photos en appuyant sur **MAPPUYETER** ensuite sur **Pu** pour les visionner.Lorsque les photos défilent vous pouvez appuyer sur y pour revenir à la photo

# Diaporama

Si vous souhaitez créer un diaporama de toutes vos photos, vous pouvez appuyer sur M lorsque vous sélectionnez une photo à partir de la liste du répertoire RACINE. Appuyez ensuite sur propur sélectionner Lecture de la série, appuyez su m puis sur pr pour sélectionner Lecture automatique.

appuyant sur (bi. Appuyez ensuite sur *M* pour confirmer ce réglage. M pour accéder à l'écran de réglage des intervalles de lecture automatique.Vous pouvez régler l'intervalle de lecture automatique en

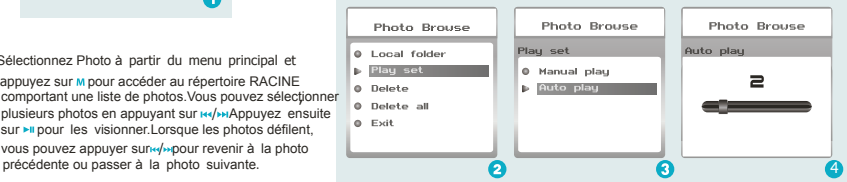

### Ebook

# Ebook

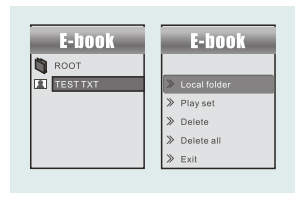

Appuyez sur«/»pour sélectionner Ebook à partir du menu principal, et appuyez sur *M* pour y accéder. Appuyez sur *M* pour sélectionner le fichier texte de votre choix, et appuyez sur pour y accéder. Appuyez de nouveau sur pour revenir à la page précédente. Lorsque vous lisez un article, appuyez sur pour insérer un signet dans le texte.

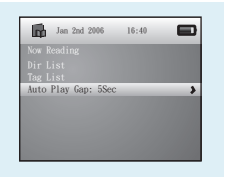

## Réglage de la lecture automatique

aurez défini. Appuyez sur«/» pour sélectionner Intervalle de lecture Lorsque vous êtes dans la fonction Ebook, appuyez sur Mpour sélectionner Lecture de la série. Appuyez sur **»** pour sélectionner Lecture manuelle ou Lecture automatique. Si vous sélectionnez Lecture automatique, l'article défilera automatiquement selon l'intervalle de lecture automatique que vous automatique à partir du sous-menu de Série de lecture.

**Enregistreur** 

## Enregistrement vocal

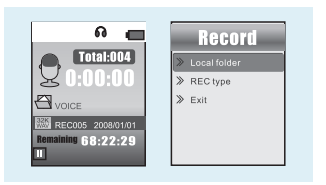

Appuyez sur <sup>" ("</sup>pour sélectionner Enregistrer à partirr un sour Si vous souhaitez faire passer un enregistrement vocal, appuyez sur « pour Appuyez sur «/»pour sélectionner Enregistrer à partirr un du menu principal, puis sur pouy accéderAppuyez sur pour le. démarrer et sur *Mpour* sauvegarder l'enregistrement vocal. Pour prédéfinir le format de l'enregistrement vocal, vous pouvez aller sur Rec Type à partir du sous-menu de l'enregistreur. Appuyez sur M appuyez sur pour sélectionner Rec Type.

# Lecture d'enregistrement vocal

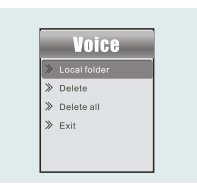

enregistrement vocal. Vous pouvez appuyer sur «/·· pour sélectionner pour sélectionner Voix à partir du menu principal, et appuyez sur **M** local.Appuyez de nouveau sur nour afficher la liste des fichiers d' pour y accéder.Appuyez ensuite sur M pour sélectionner Répertoire un fichier, et sur pour en démarrer la lecture.

## Jeux

# Jeux

Appuyez sur «/··· pour sélectionner Jeux, sur pour confirmer et de nouveau surmpour démarrer le jeu.

# **RusBlock**

A partir du sous-menu, appuyez sur y pour sélectionner RusBlock et sur nour confirmer.

Appuyez sur «/·· pour déplacer le bloc et sur

pour le retourner. Appuyez sur mpour démarrer le jeu/le mettre sur pause et appuyez longuement sur *M* pour revenir au menu principal.

# Puzzle

A partir du sous-menu, appuyez sur «/» pour sélectionner Puzzle et sur mpour confirmer. Appuyez sur «/·· pour vous déplacer vers pour monter. la gauche ou vers la droite. Appuyez sur » pour descendre et sur »

# Sudoku

A partir du sous-menu, appuyez sur «/·· pour sélectionner Sudoku et sur vérifier le résultat final. pour monter et sur » pour descendre. Appuyez sur pour choisir un chiffre entre 0 et 9. Après avoir rempli toutes les cases, appuyez sur mpour Appuyez sur hour vous déplacer vers la gauche ou vers la droite, sur

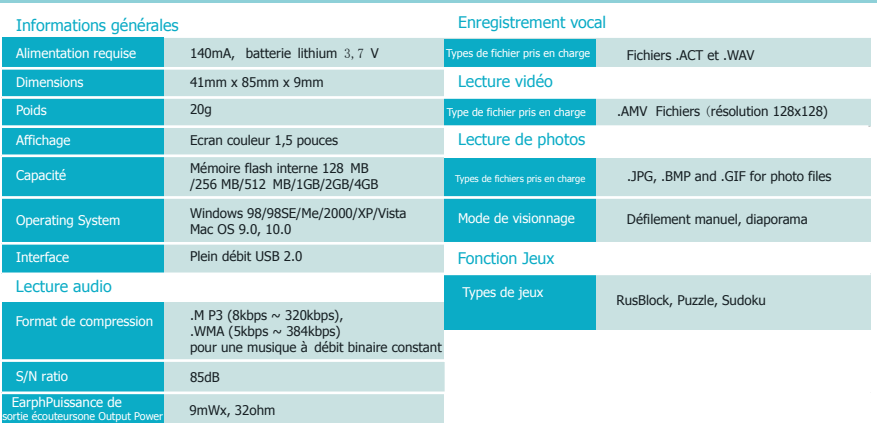

## Dépannage

# Que faire si…

- Q : Il m'est impossible d'accéder au mode Musique après avoir utilisé le lecteur pendant un certain temps.
- A : Vous devriez formater la mémoire du lecteur en le connectant à un ordinateur. (N'oubliez pas de sauvegarder les données de votre lecteur avec d'effectuer un formatage).
- Q : Je n'arrive à convertir mon fichier vidéo en format .AMV.
- A : Vérifiez que le logiciel du lecteur multimédia pour les fichiers vidéo a bien été installé sur votre ordinateur. Réessayez ensuite la conversion de votre fichier.

Autres

# Disposal of Mise au rebut de votre appareil usagéold product

Les équipements électriques et électroniques (EEE) contiennent des matériaux, pièces et substances pouvant être dangereux pour l'environnement et la santé si les déchets d'équipements électriques et électroniques (DEEE) ne sont pas traités correctement.

Les équipements disposant du sigle DEEE (voir illustration à droite) ne devraient pas être jetés avec le reste de vos déchets ménagers. Veuillez contacter le service municipal de gestion des déchets qui pourra vous transmettre toutes les informations sur les options de recyclage auprès de chez vous.

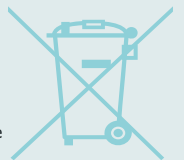